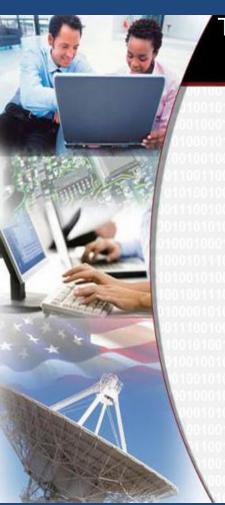

## THE NATIONAL ARCHIVES AND RECORDS ADMINISTRATION ELECTRONIC RECORDS ARCHIVES

Using ERA
for
FRC Annual Move
September 10, 2012
Webinar

## FRC Transfer in ERA

- Draft Transfer Requests (TRs) for eligible FRC Transfers
- Created by NARA from data derived from ARCIS
- One FRC transfer = one ERA Transfer Request
- Agency responsible for reviewing and proposing TRs
- Corrected information must be provided to FRCs and in ERA

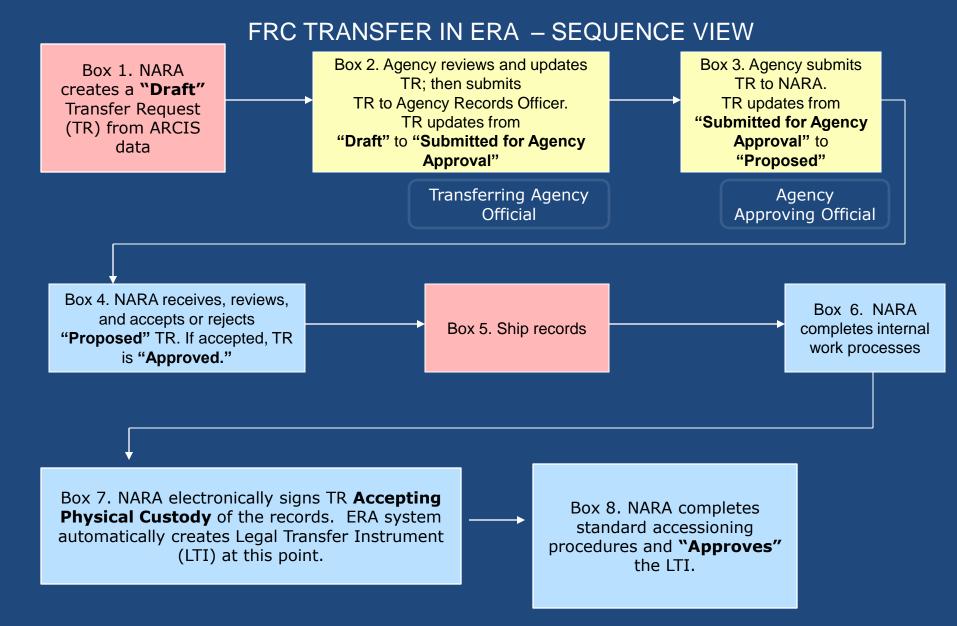

Red = actions taken by NARA/FRC staff

Blue = actions taken by NARA/archival accessioning staff

Yellow= actions taken by agencies

Note: One TR created for each FRC transfer

## Search for Annual Move TRs

- Log in as Transferring Agency Official
- Search: Advanced Search
- Business Object: Transfer Request
- Keyword: "2013 Annual Move"
- Status: Draft
- Record Group Number: ####

## Search for TRs in Draft Status

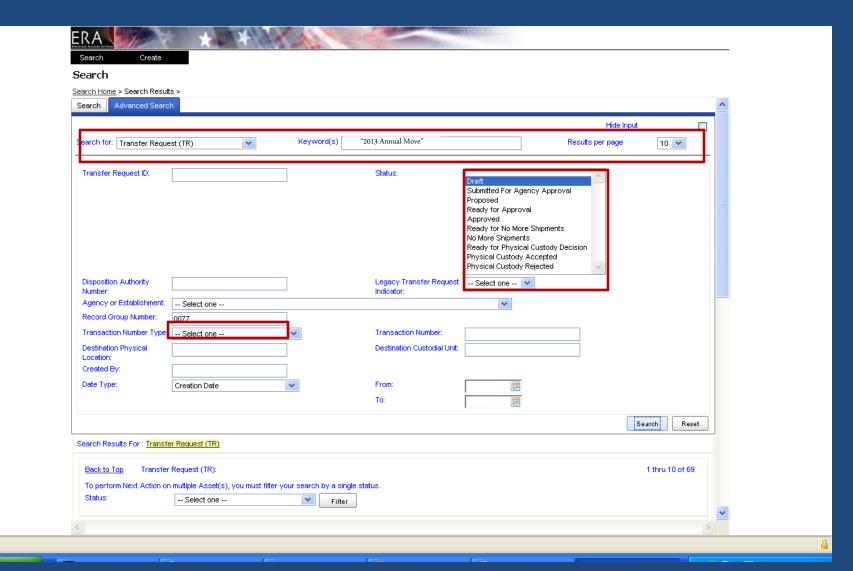

Done

## Search Results

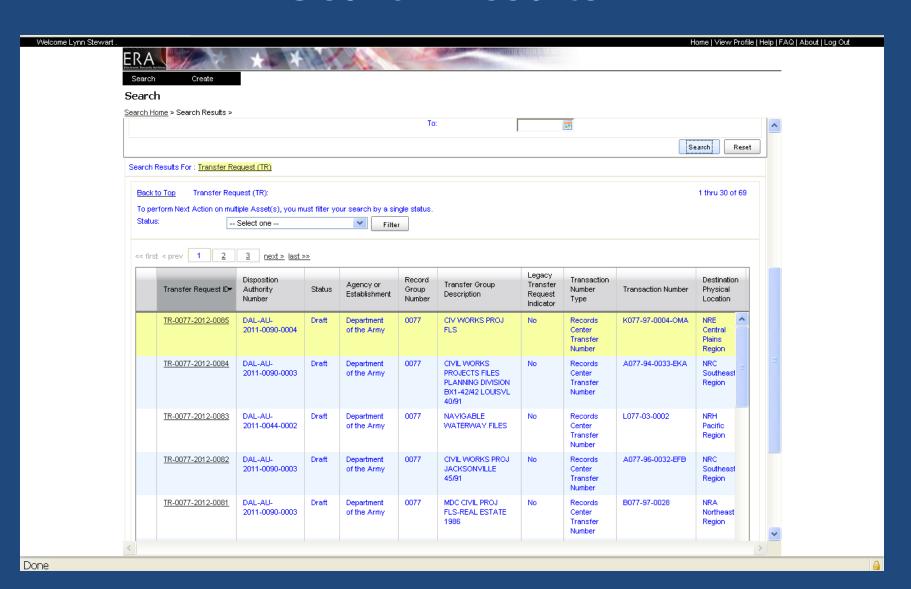

#### Transfer Request General Information Tab

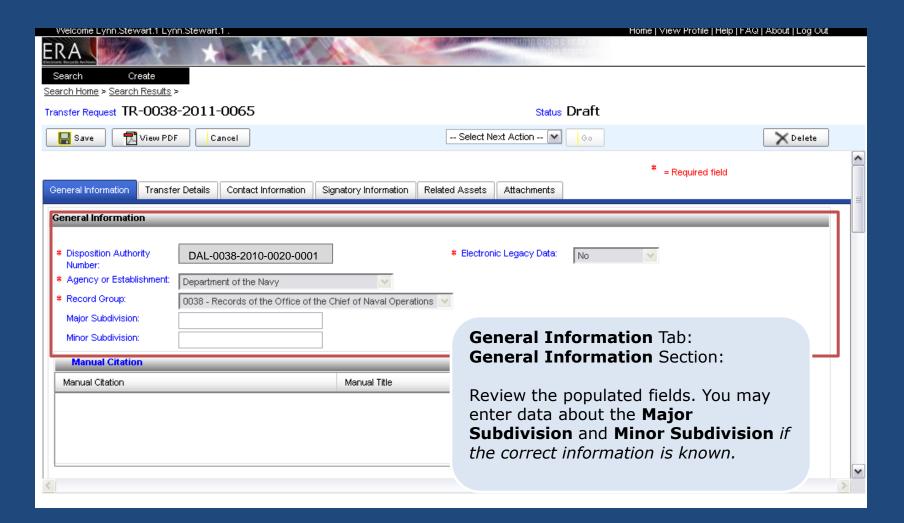

## Transfer Request General Information Tab

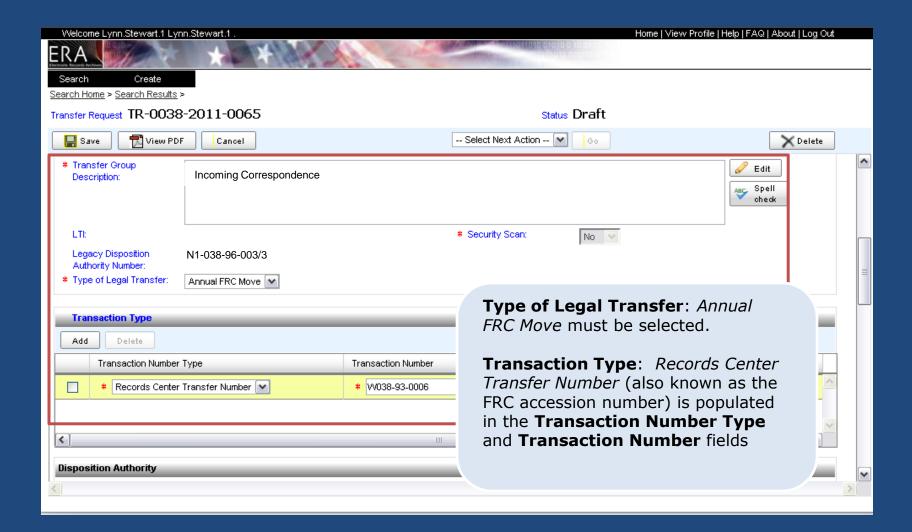

## Transfer Request General Information Tab

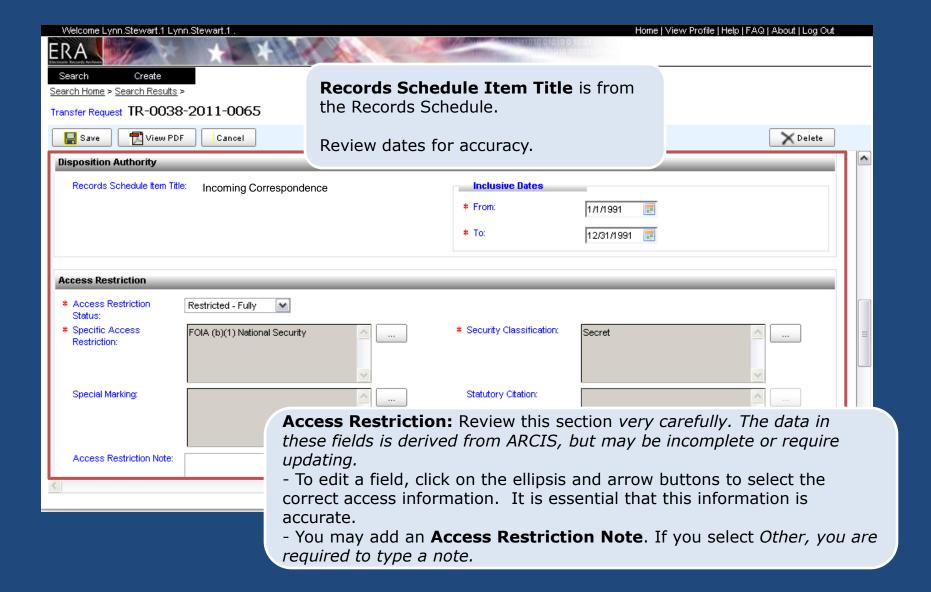

### Transfer Request General Information Tab Privacy Act Notice (Yes)

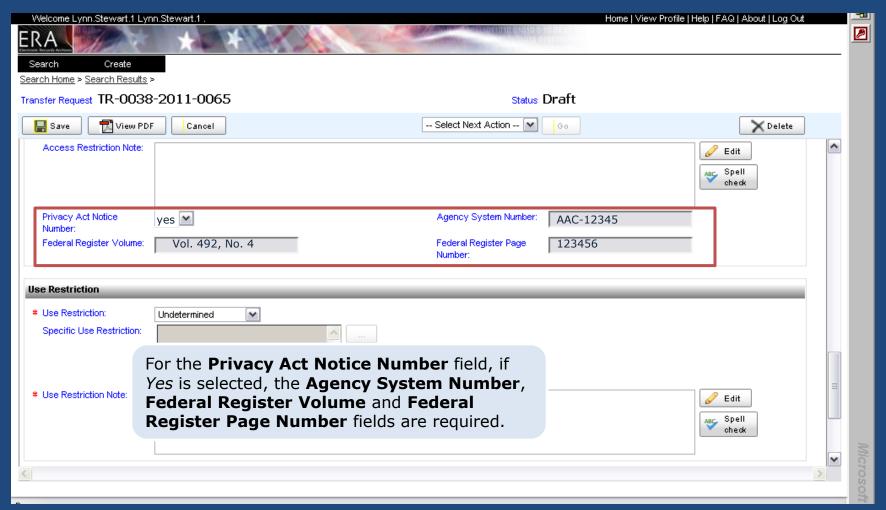

#### Transfer Request General Information Tab Use Restriction

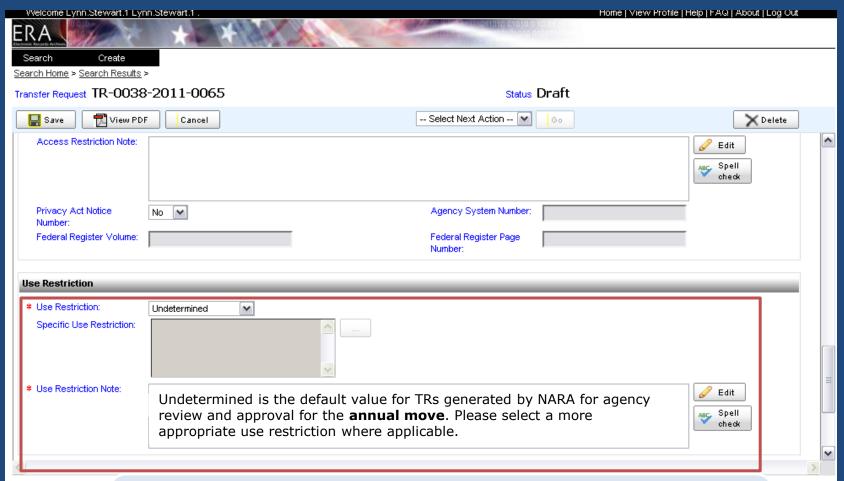

**Use Restriction:** Review this section **very** carefully. There is no data in ARCIS regarding use restrictions. The **default for the field will be Undetermined and there will be a default Use Restriction Note** message. If you select anything other than **Unrestricted**, the **Use Restriction Note** field is required.

## Transfer Request General Information Tab

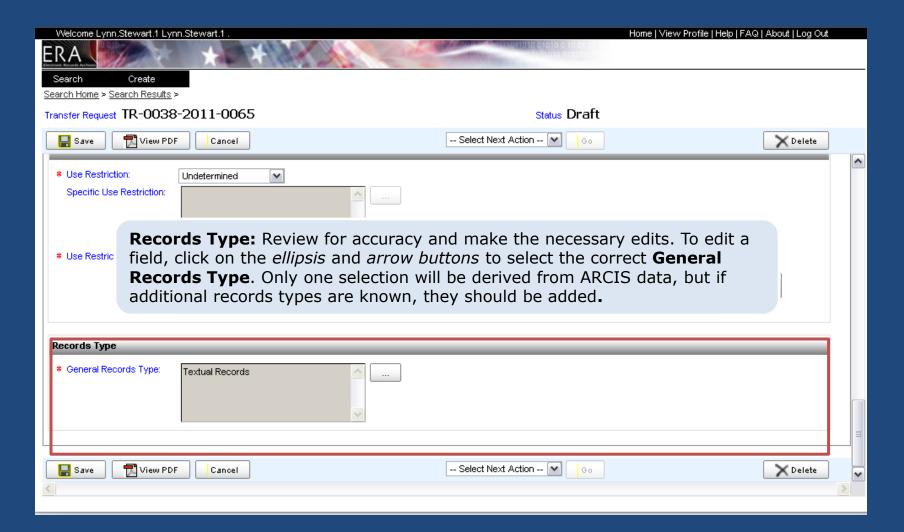

## Transfer Request Transfer Details Tab

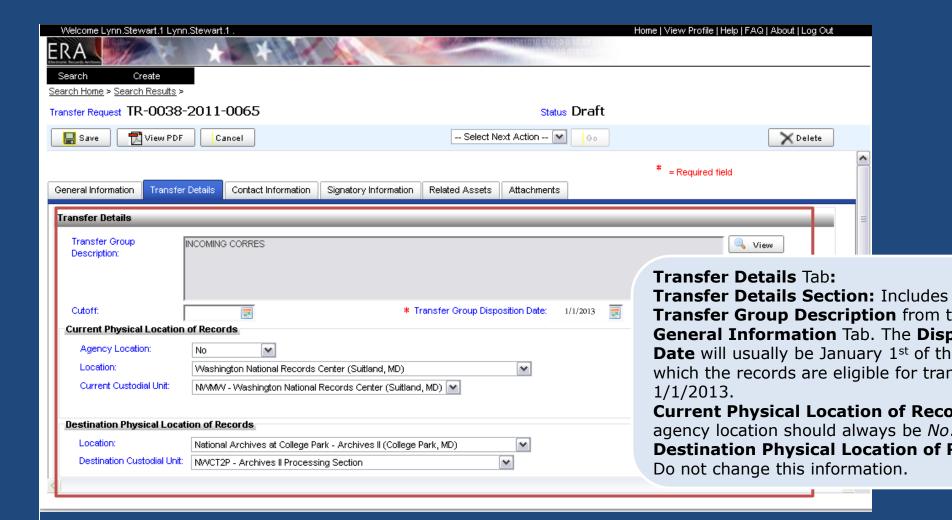

## Transfer Request Transfer Details Tab

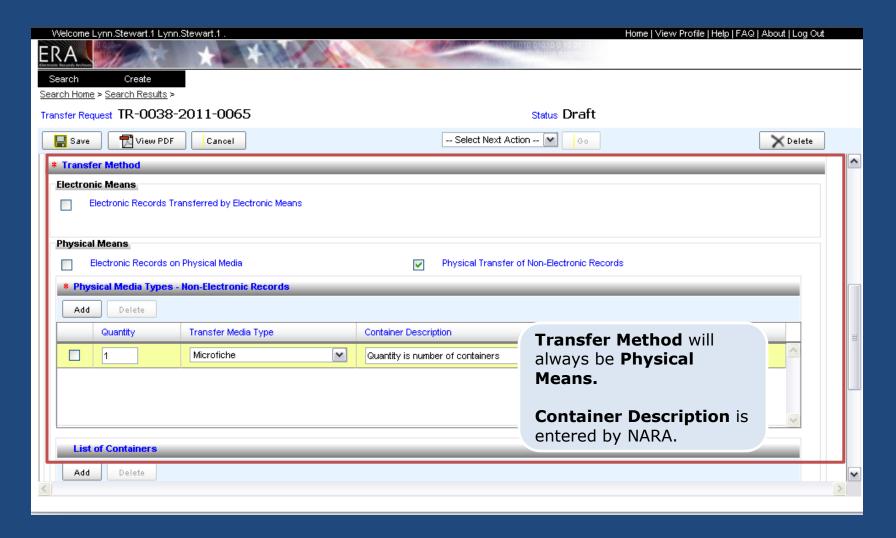

## Transfer Request Transfer Details Tab

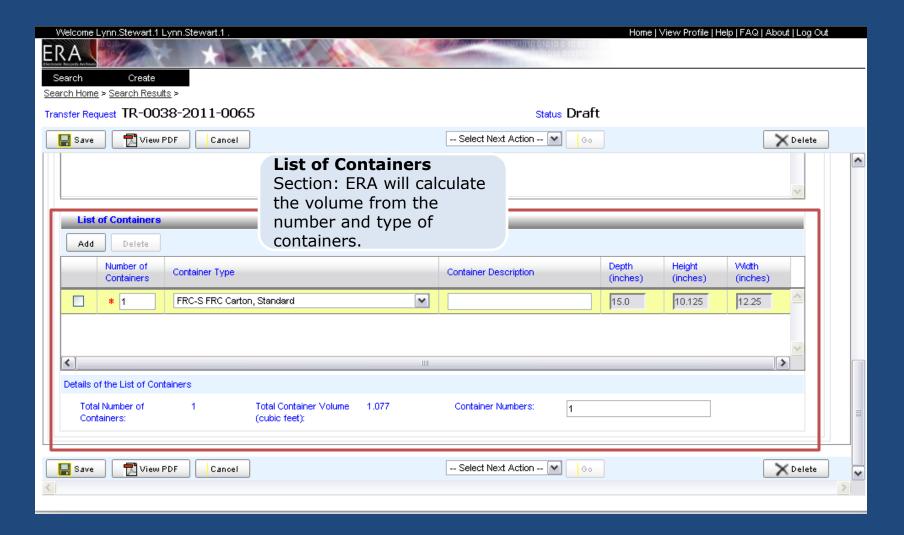

#### Contact Information Tab

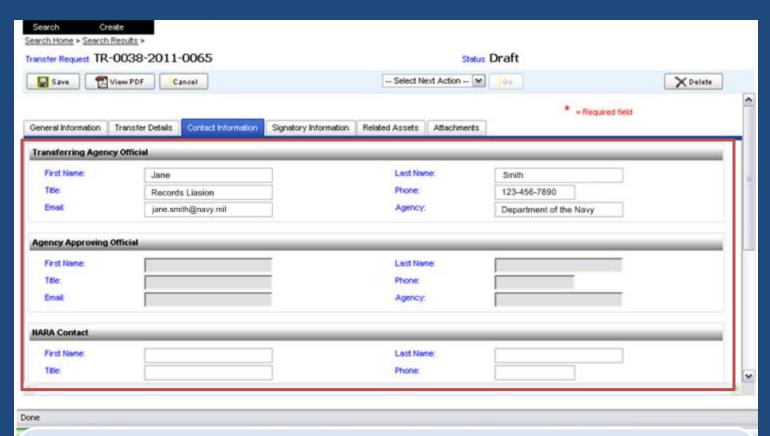

**Transferring Agency Official**: These fields populate from the *User Profile* except for the **Agency** field, which is derived from ARCIS. Please update your *User Profile* if needed.

**Agency Approving Official**: These will fields populate from the *User Profile* after the **Agency Approving Official** submits the TR to NARA.

**NARA Contact**: Leave these fields blank. These will be completed NARA staff if needed.

# Contact Information Tab Other Contacts (Agency/NARA)

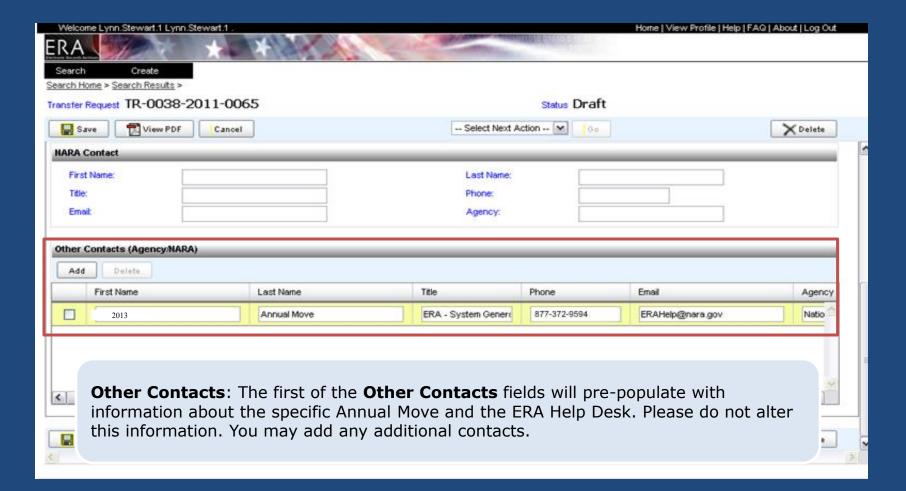

#### Transfer Request Signatory Information Tab

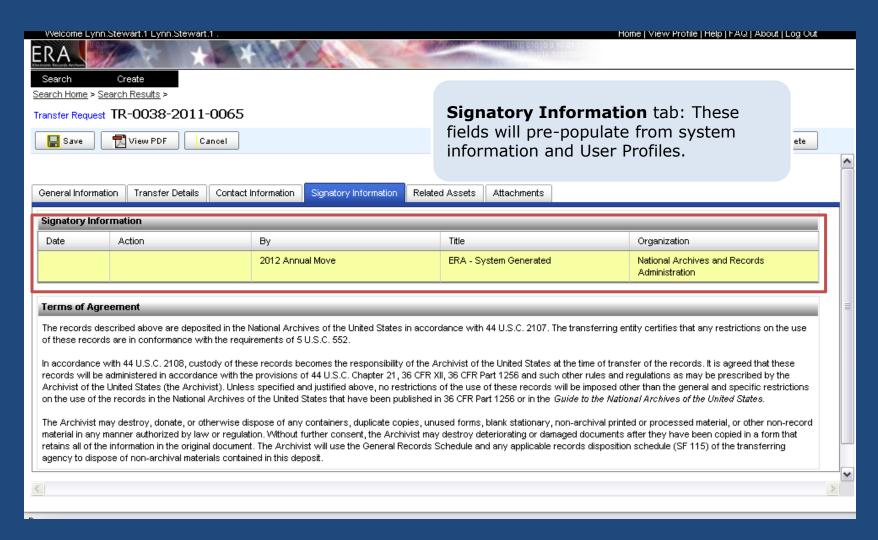

#### Transfer Request Related Assets Tab

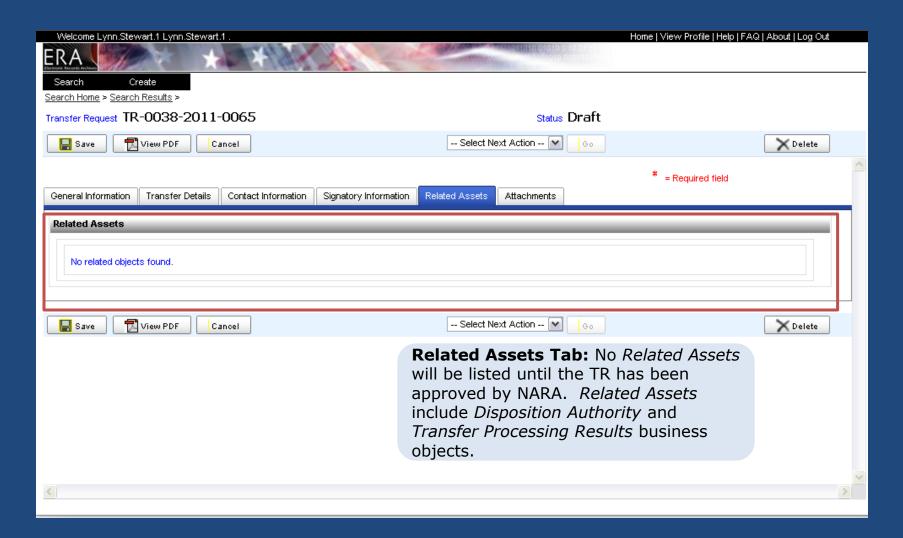

## Transfer Request Attachments Tab

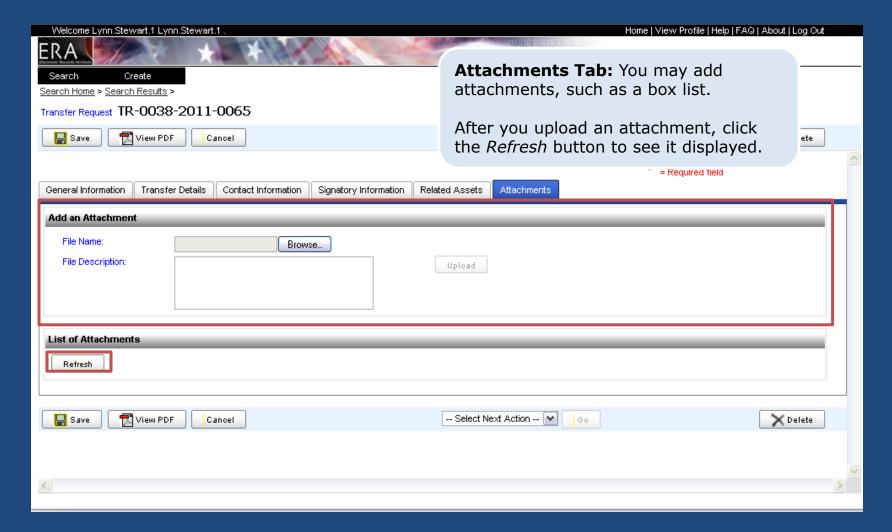

# Transfer Request Submit for Agency Approval

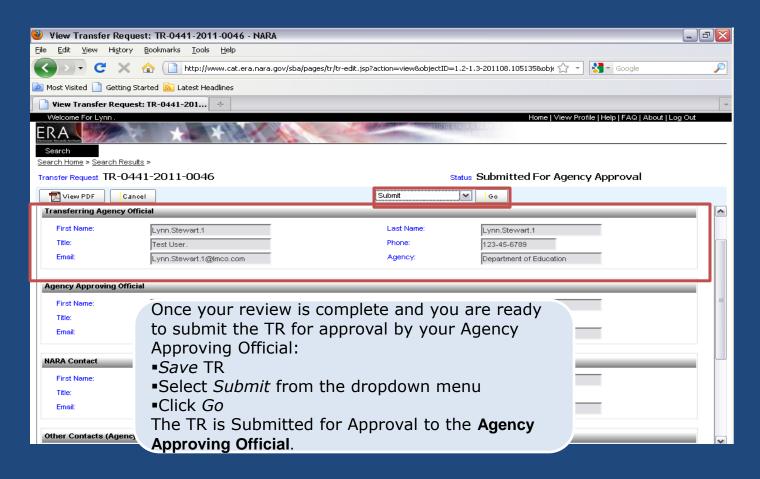

# Transfer Request Propose TRs to NARA

- Agency Approving Official may Propose a TR for Approval by NARA. ERA will provide a task notification indicating that action needs to be taken on a particular TR. An Agency Approving Official may also reject a TR which will then return to Draft status.
- Agency Approving Official may also have the Transferring Agency Official role.
- Agency Approving Official must accept the Terms of Agreement for transfer to NARA and must have the legal authority to do so.
- To submit a TR to NARA and accept the Terms of Agreement:
  - Select Submit
  - Check the Terms of Agreement check box
  - Click Continue
  - Click Go

# Transfer Request Use SAMO to Propose TRs

- An Agency Approving Official may also use the Single Action, Multiple Objects (SAMO) function to submit multiple Transfer Requests to NARA for approval or to reject them.
- To approve multiple TRs using SAMO:
  - SAMO works best using the FireFox browser.
  - -Filter the search results by status: **Submitted for Agency Approval**
  - -Select the TRs you wish to approve by either clicking on the check boxes next to each TR or by using the **Select All feature next to the filter**
  - -Click **Submit**

## Transfer Request Select TRs for SAMO

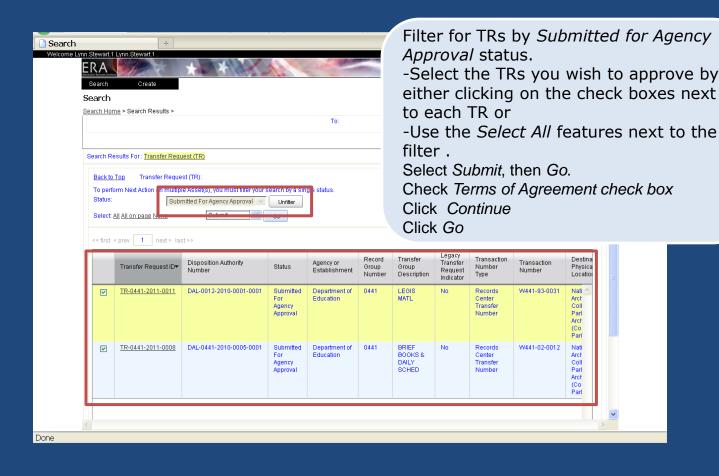

# Transfer Request Resources

Transferring Records:
 Lesson 1 and Lesson 2
 http://www.archives.gov/era/training/transferring

nttp://www.archives.gov/era/training/transferring
-records.html

ERA Agency Users Guide:

http://www.archives.gov/recordsmgmt/era/agency-user-manual.pdf

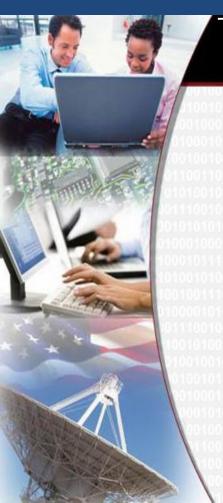

## THE NATIONAL ARCHIVES AND RECORDS ADMINISTRATION ELECTRONIC RECORDS ARCHIVES

## Using ERA for FRC Annual Move

Q/A